## 

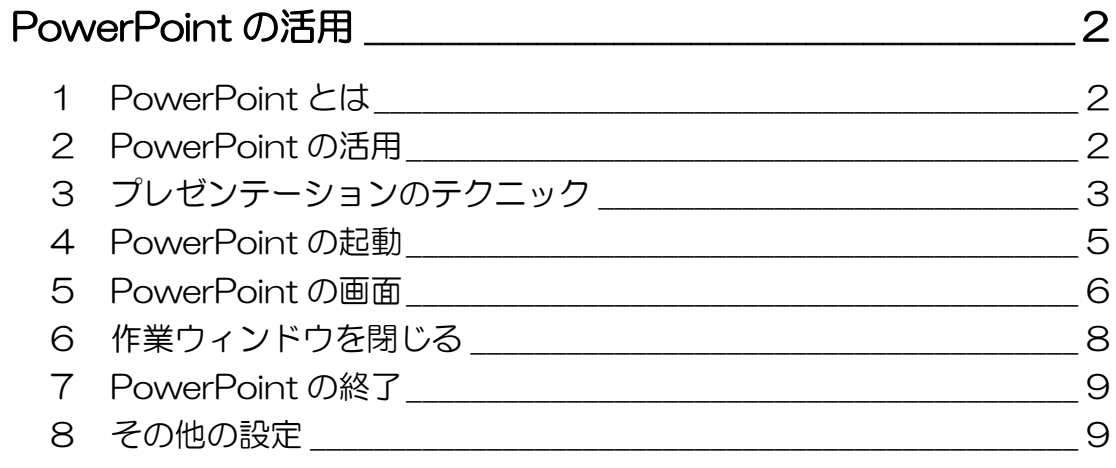

# 第1章 スライド編集を極めよう<br>
エレストリング

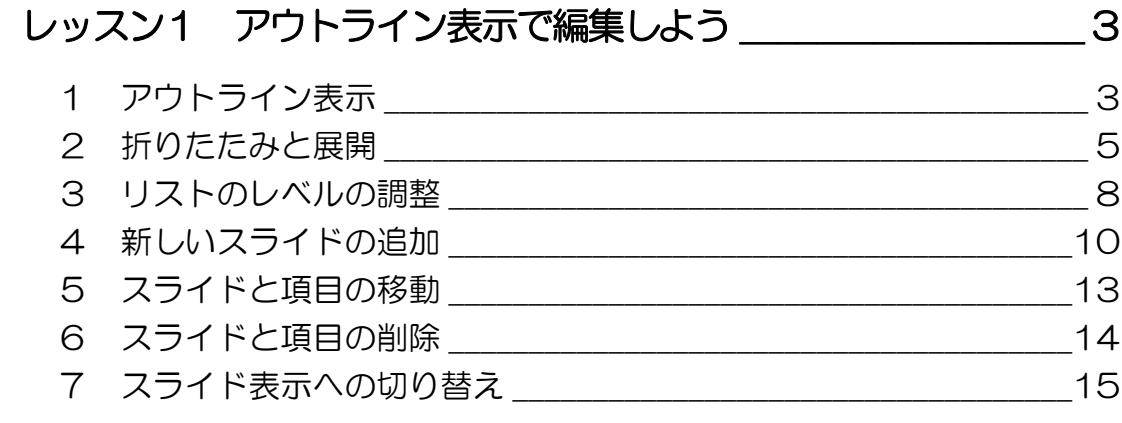

### レッスン2 いろいろな編集をしよう\_\_\_\_\_\_\_\_\_\_\_\_\_\_\_\_\_16

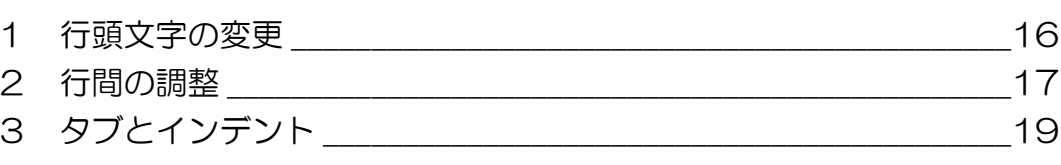

## レッスン3 スライドマスタを編集しよう | | | | | | | | | | | | 23

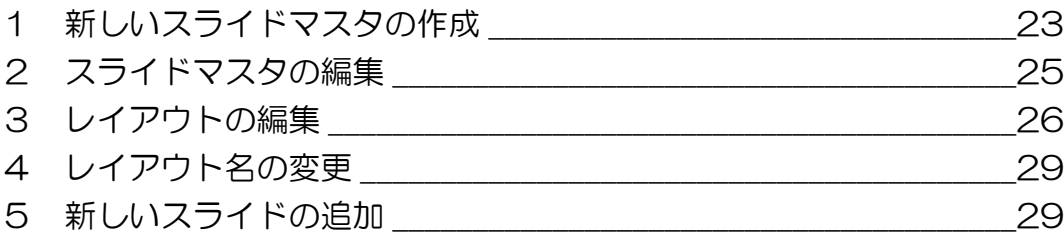

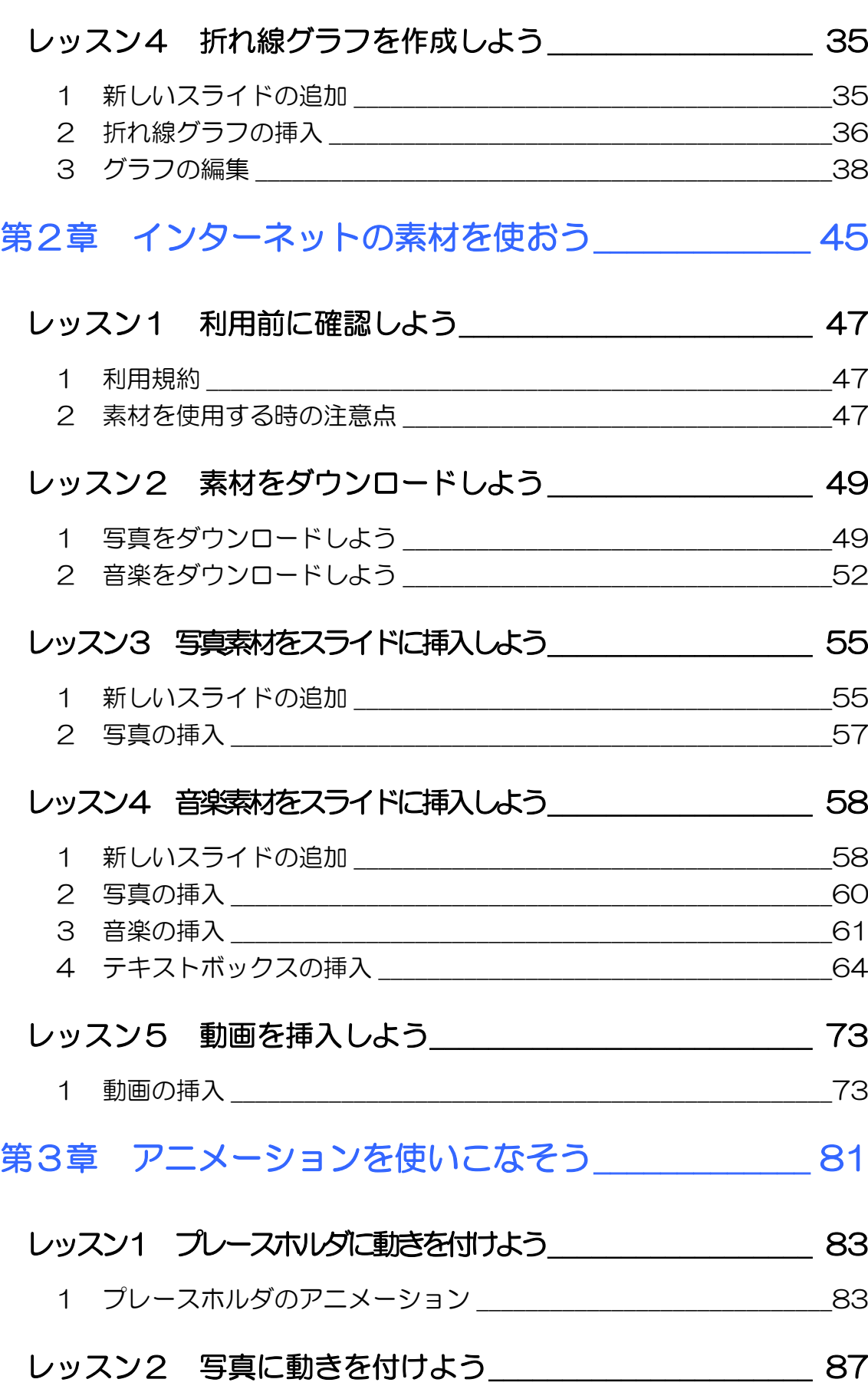

## 目次 2

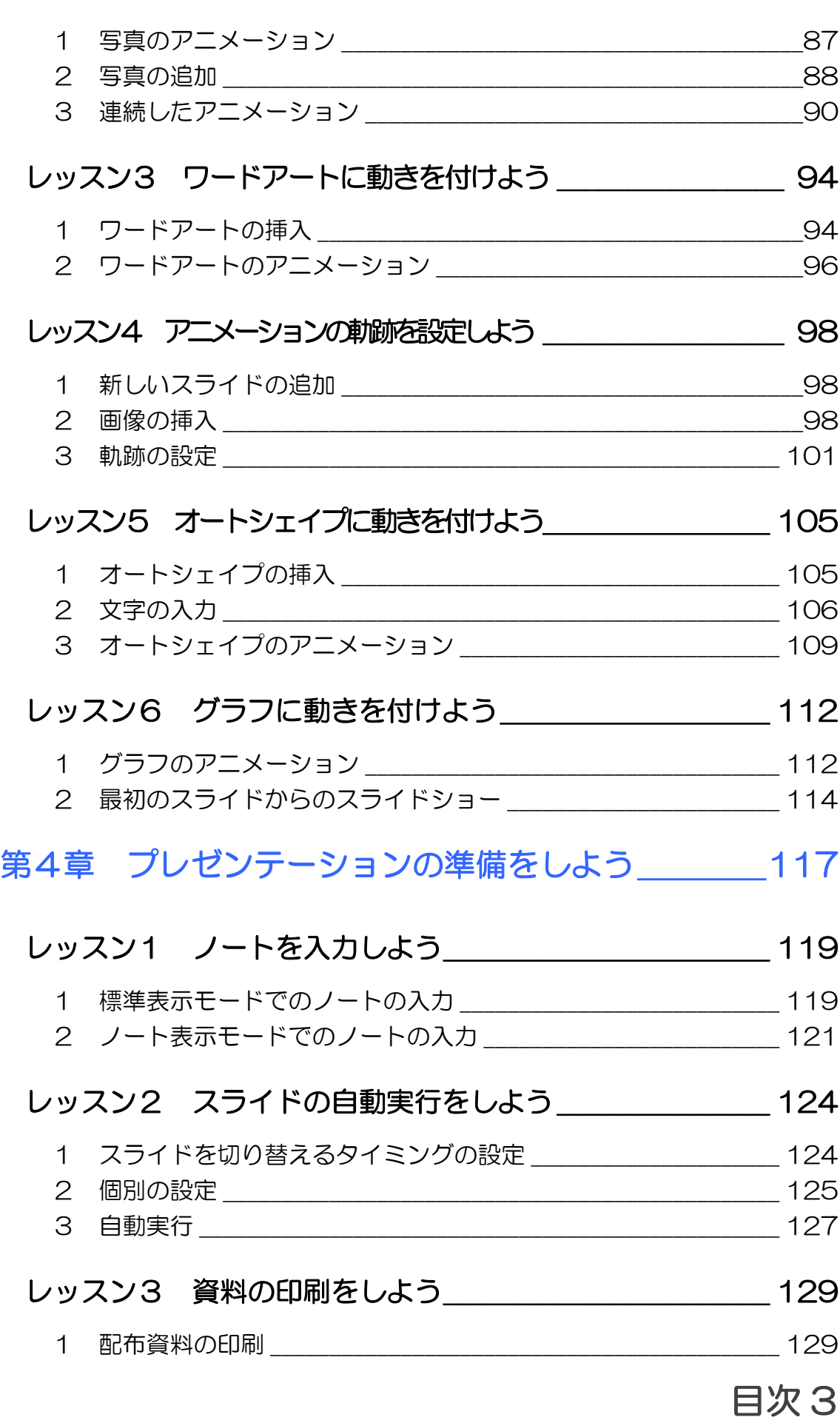

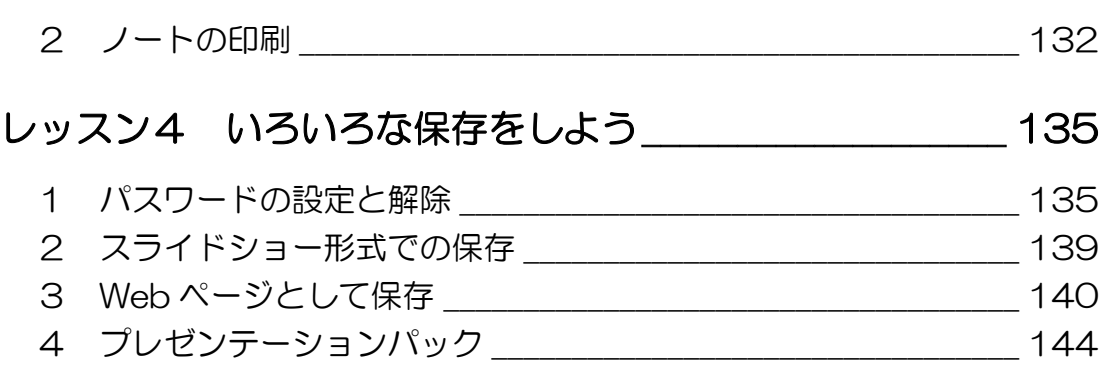

i i

#### 製品名の記載について

このテキストでは、次の略称を使用しています。

- Microsoft® Windows XP...............................Windows XPまたは Windows
- Microsoft® Office PowerPoint 2003 PowerPoint 2003 または PowerPoint
- Microsoft® Office Excel 2003 ..............Excel2003 または Excel
- Microsoft® Office IME 2003 ....................IME2003 または IME
- Microsoft® Internet Explorer 6 ..............Internet Explorer 6 または Internet Explorer
- Microsoft® Outlook Express ....................Outlook Express

#### テキストの開発環境

- OS...............................................................Microsoft® Windows® Vista Home Premium
- アプリケーションソフト.................Microsoft® Office 2003 Standard

目次 6

<span id="page-6-0"></span>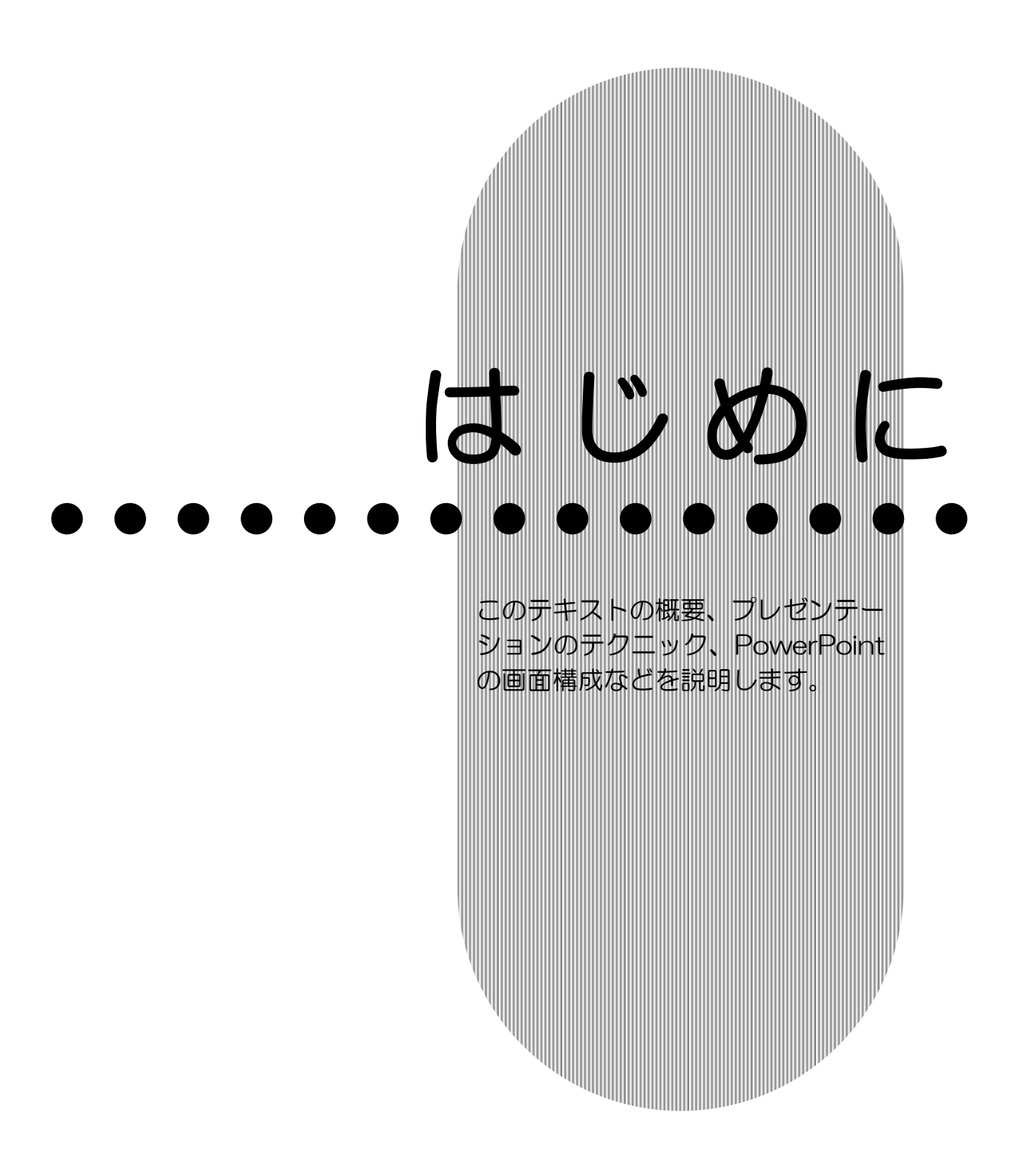

はじめに 1

## <span id="page-7-0"></span>PowerPoint の活用

応用編

Microsoft Office PowerPoint 2003(マイクロソフト オフ ィス パワーポイント 2003)の概要を確認しましょう。

## <span id="page-7-1"></span>PowerPoint とは

PowerPoint は、プレゼンテーションを作成するアプリケーシ ョンソフトです。

# <span id="page-7-2"></span>PowerPoint の活用

このテキストは、PowerPoint のさまざまな機能を使いこなし、 プレゼンテーションの質をグレードアップさせることを目的と しています。

スライドを文字だけで表示して全体の構成を考えるアウトライ ン表示、スライドをより見やすく美しく整える行間やタブなど の調整、豊富なインターネットの素材の利用、スライドをより 楽しくする音楽や動画の挿入、見る人にインパクトを与えるア ニメーションなど、PowerPoint の持つ機能を最大限に活用す る方法を、わかりやすく説明します。最終章では、完成したス ライドを使ってプレゼンテーションを行うための準備や、 PowerPoint の便利な活用方法を紹介します。

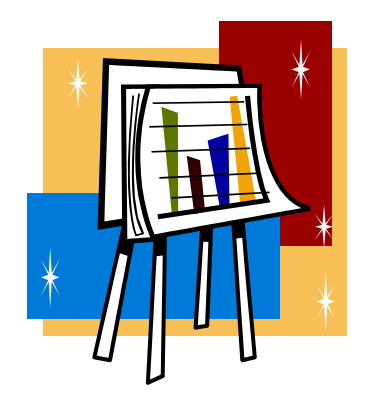

はじめに PowerPoint

#### 応用編

## <span id="page-8-0"></span>3 プレゼンテーションのテクニック

有効なプレゼンテーションを行うためには、たくさんのテクニ ックがあります。そのいくつかをご紹介しましょう。

#### ● はじめに全体構成を考える

まずは、本題(表紙)を決め、大筋(構成と内容)を決めます。 1章で紹介するアウトライン機能は、文字だけで全体の構成を 考えるために便利な機能です。

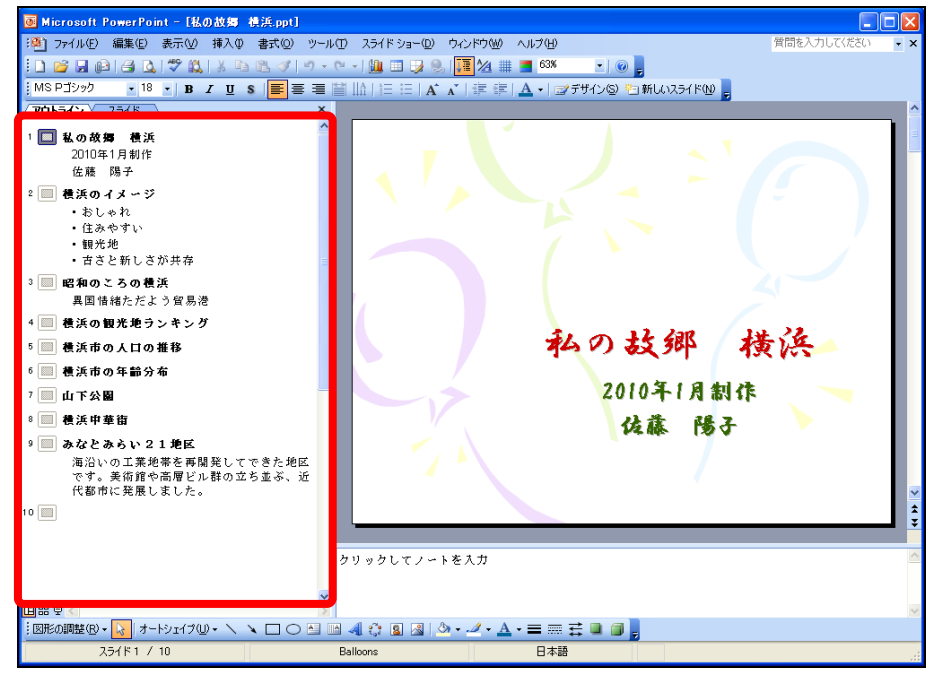

#### ● 文章はなるべく箇条書きで

文章を箇条書きにすると、同じ内容を見やすく表現できます。

通常の文章 ほうしゃ 箇条書き

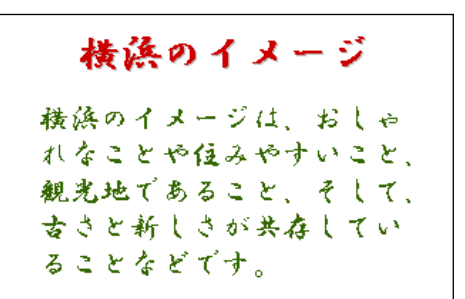

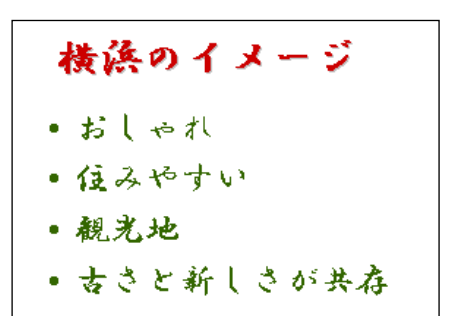

## ● 一目瞭然で伝えられる図を使う

#### 論理図解

矢印や四角などを使った図形で、論理を表わします。文章で表 現するより格段にわかりやすくなります。

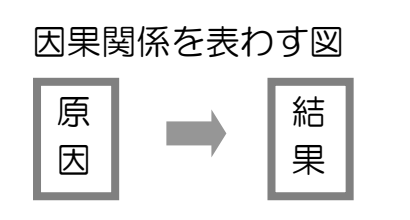

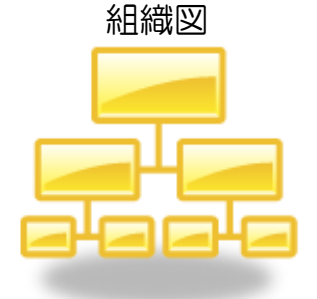

#### データ図解

表やグラフにして状況を説明します。

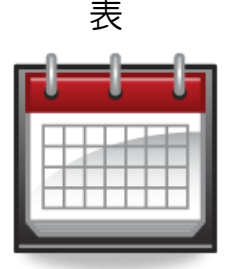

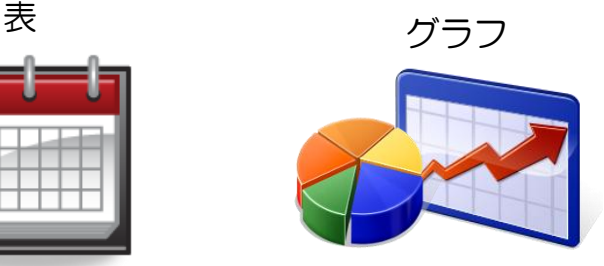

#### 絵図解

写真やイラスト、映像を利用して、より具体的な情報を伝えま す。楽しく飽きのこない効果的な方法です。

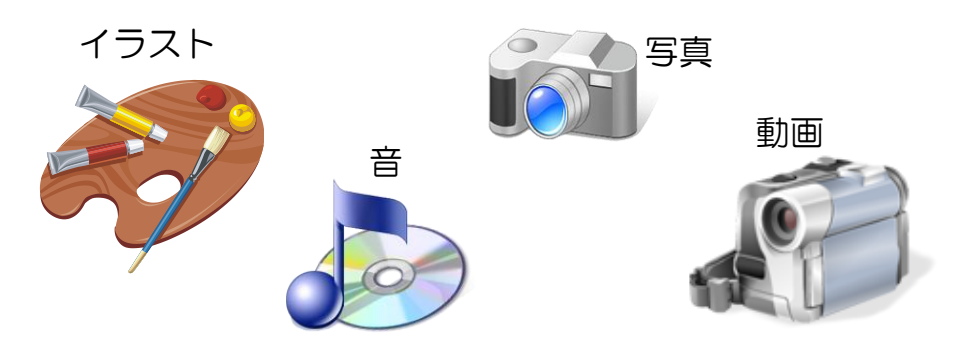

#### ● 感動を伝える

自分が体験したこと、感動したことを話すことは、それだけで 熱意が伝わり聞き手が関心を持ちます。体験談や具体例を盛り 込んで、生き生きと話すように心がけましょう。

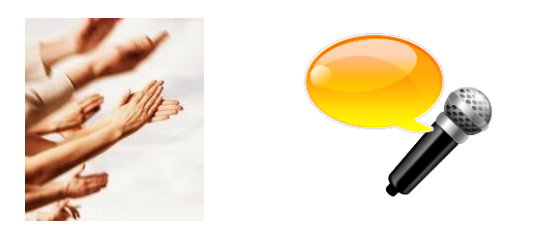

はじめに 4

### <span id="page-10-0"></span>4 PowerPoint の起動

PowerPoint を起動して画面を確認してみましょう。

- ① 【スタート】をクリックします。
- ② 【すべてのプログラム】にマウスポインターを合わせます。

はじめに PowerPoint

応用編

- ③ 【Microsoft Office】にマウスポインターを合わせます。
- ④ 【Microsoft Office PowerPoint 2003】をクリックしま
	- す。

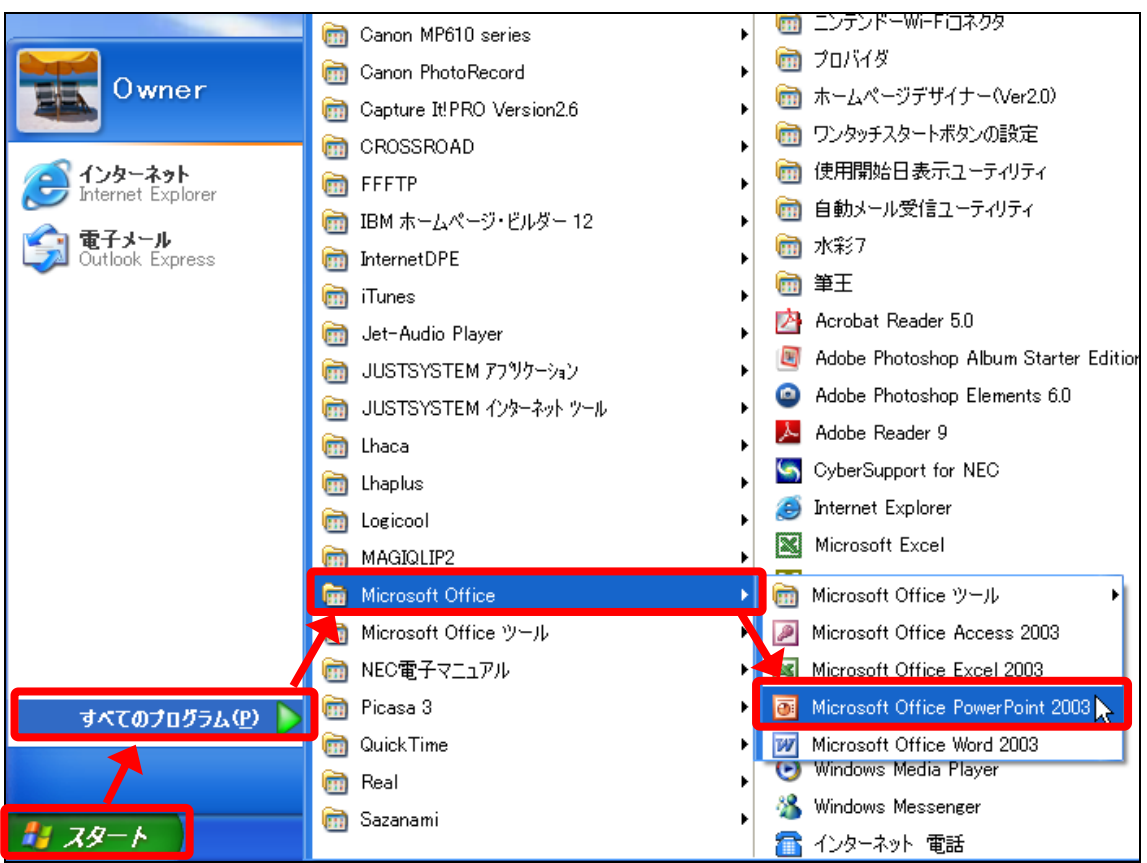

⑤ PowerPoint が起動します。

はじめに PowerPoint

### <span id="page-11-0"></span>5 PowerPoint の画面

応用編

PowerPoint の画面要素の名称と役割を確認しましょう。 (Microsoft Office の他のソフトに共通する要素の名称、およ び説明は、省略しています。)

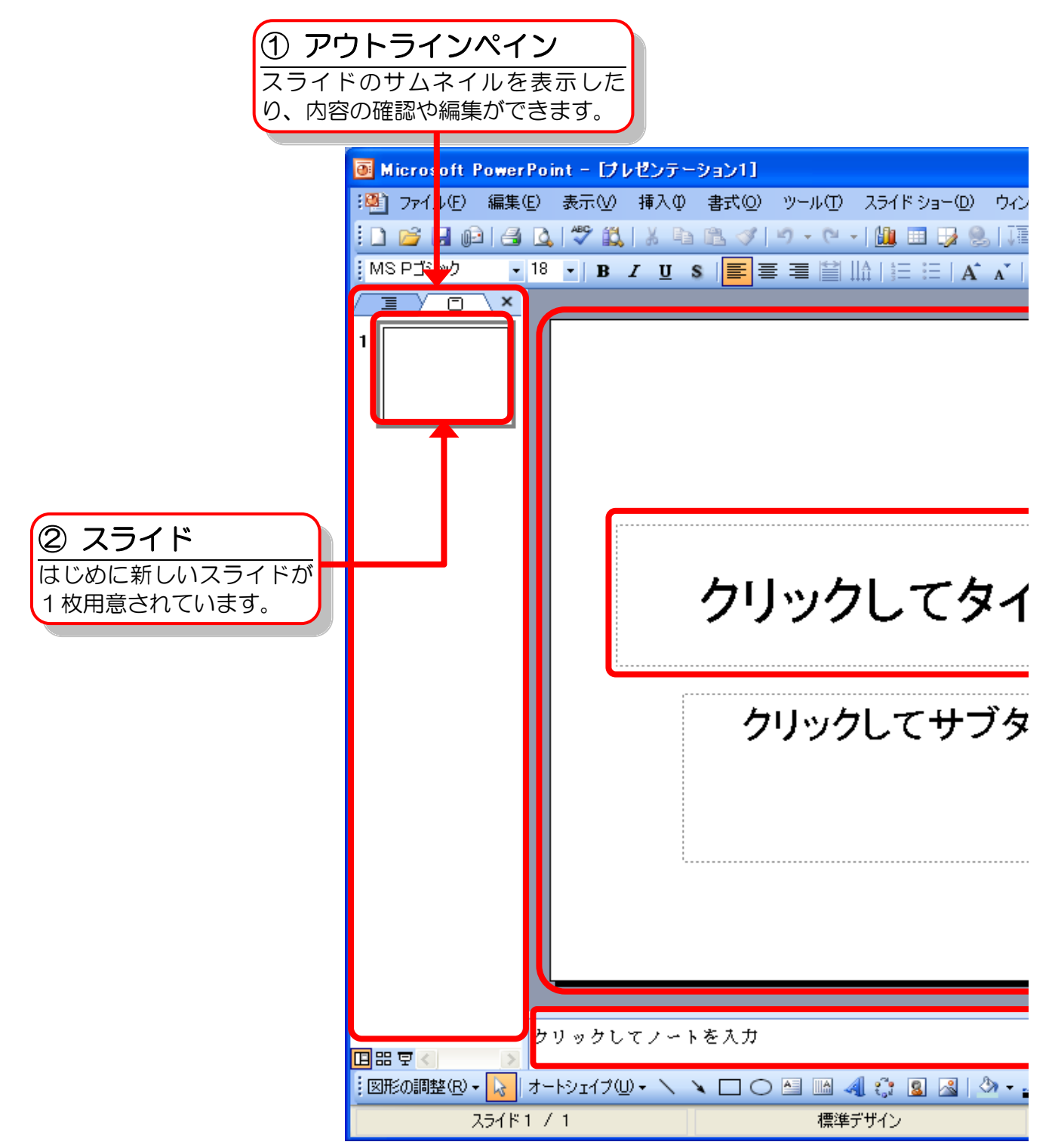

はじめに PowerPoint 応用編 ③ スライドペイン 左の【スライド】タブで選択 されているスライドが、大き く表示されます。  $\Box$ o $\mathsf{X}$ 質問を入力してください ドウ(W) ヘルプ(H)  $\cdot$  x  $\cdot$  0  $24$  #  $\blacksquare$  68% 車 建 | <mark>A</mark> - | ■デザイン(S) 独新しいスラ<mark>ド(N) |</mark> 』 作業の開始  $\overline{X}$  $\bullet$   $\bullet$   $\bullet$ **B Office** Online Microsoft Office Online に<br>接続する - ..........<br>PowerPoint の使い方につい<br>て、最新のニュースを入手する て、最初のニュースをベータる<br>このリストを Web から自動的<br>に更新する その他。 ④ プレースホルダ 検索: トルを入力 Б 文字を入力したり、画像や 例: "2部以上印刷する" 表、グラフなどを配置しま す。 駅 2 駅… イトルを入力 ■ 新しいプレゼンテーションの作 ⑤ ノートペイン スライドの内容や、補足説明 などを書き込みます。2 · A · 三 三 三 二 二 二 二 日本語

はじめに 7

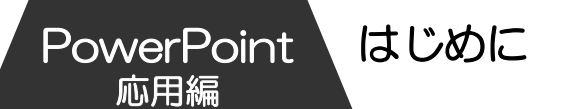

## <span id="page-13-0"></span>6 作業ウィンドウを閉じる

PowerPoint を起動すると画面の右側に【作業の開始】作業ウ ィンドウが表示されます。必要のない時は閉じて、画面を広く 使いましょう。

① 画面右側の【作業の開始】作業ウィンドウの【閉じる】をク リックします。

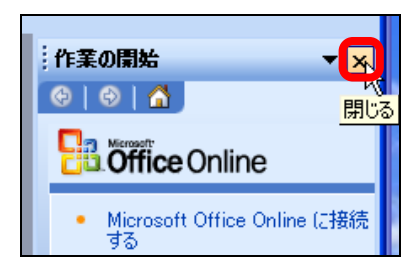

② 【作業の開始】作業ウィンドウが閉じます。

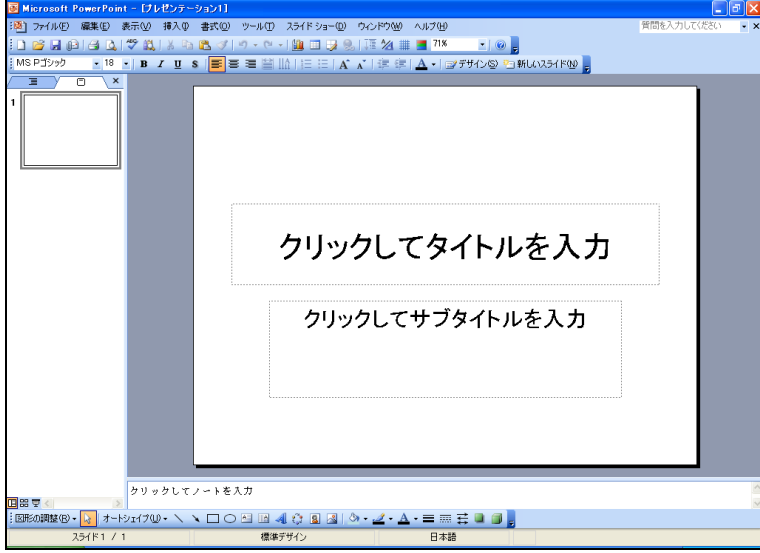

## <span id="page-14-0"></span>7 PowerPoint の終了

① 【閉じる】をクリックし、PowerPoint を終了します。

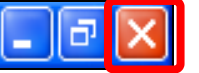

はじめに PowerPoint

応用編

# <span id="page-14-1"></span>8 その他の設定

このテキストでは、写真、音楽、動画など、さまざまな種類の ファイルをプレゼンテーションに挿入します。同じ音楽でもい くつかのファイル形式があり、それらは拡張子で判別ができま す。

拡張子が画面に表示されるように、設定しておきましょう。

- ① 【スタート】をクリックし、【マイドキュメント】をクリッ クします。
- ② メニューバーの【ツール】をクリックし、【フォルダオプシ ョン】をクリックします。

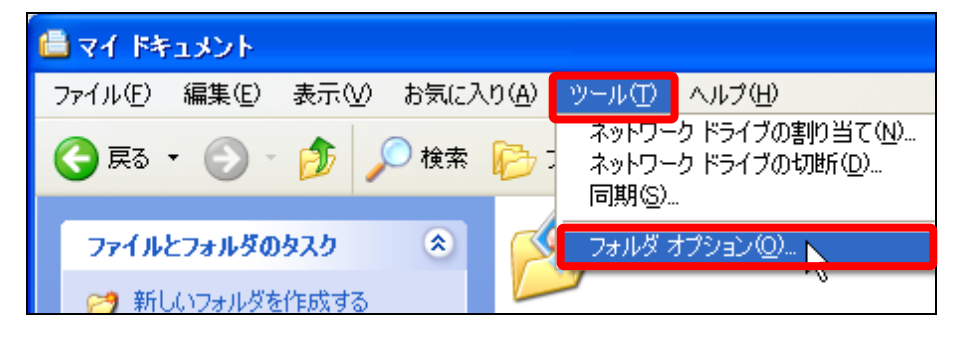

PowerPoint 応用編

③ 【表示】タブをクリックします。

4 【詳細設定:】の【登録されている拡張子は表示しない】の をクリックし、**ロ**にします。

⑤ 【OK】をクリックします。

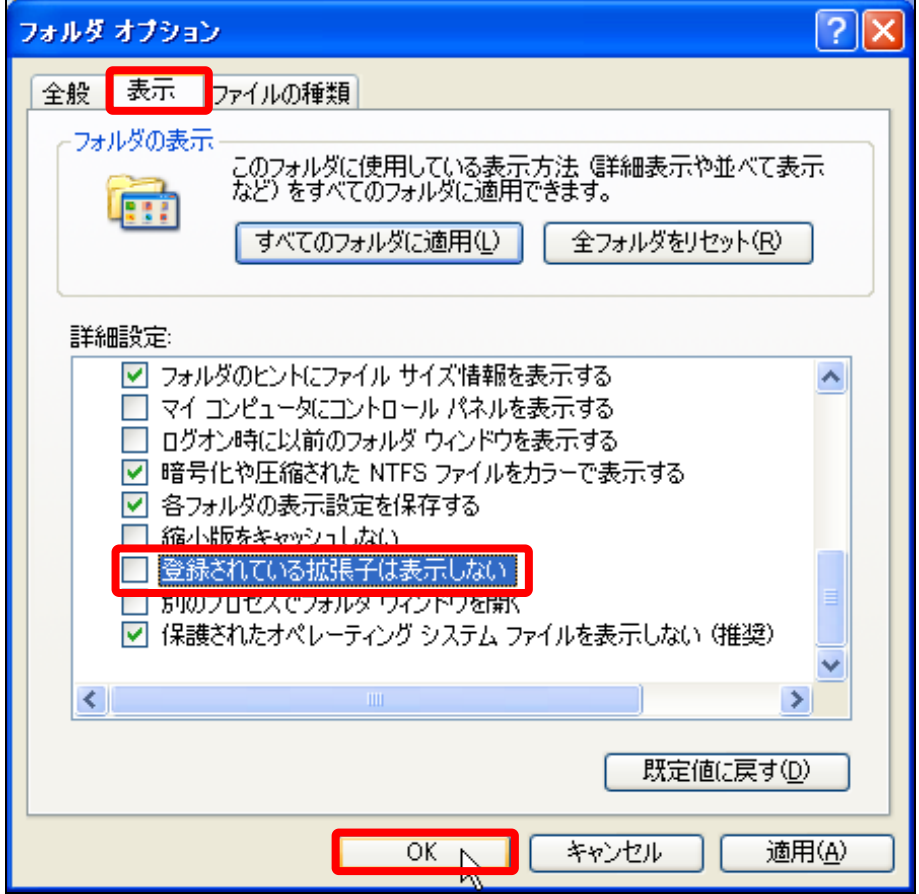

⑥ 【マイドキュメント】を閉じます。

<span id="page-16-0"></span>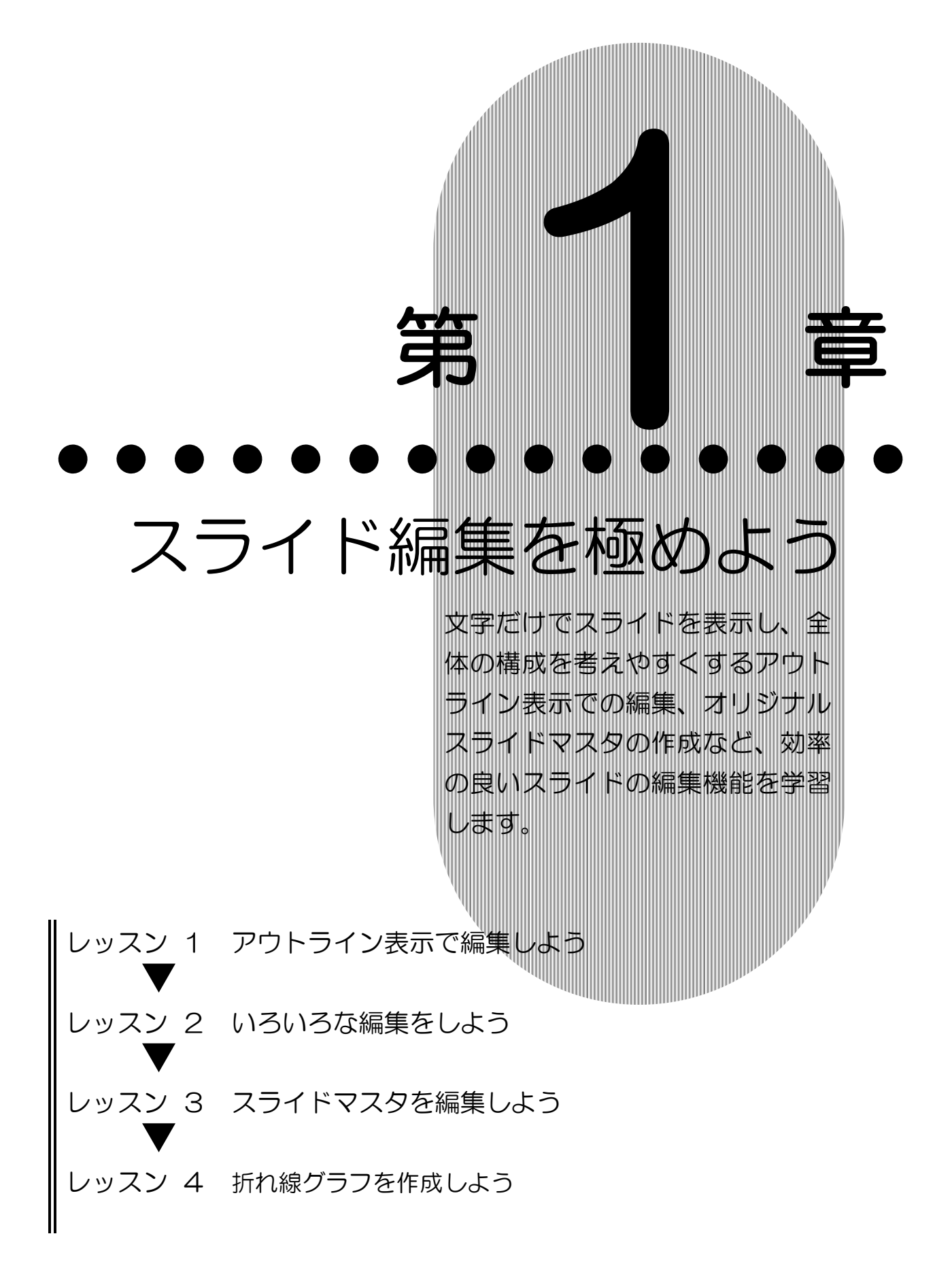

1

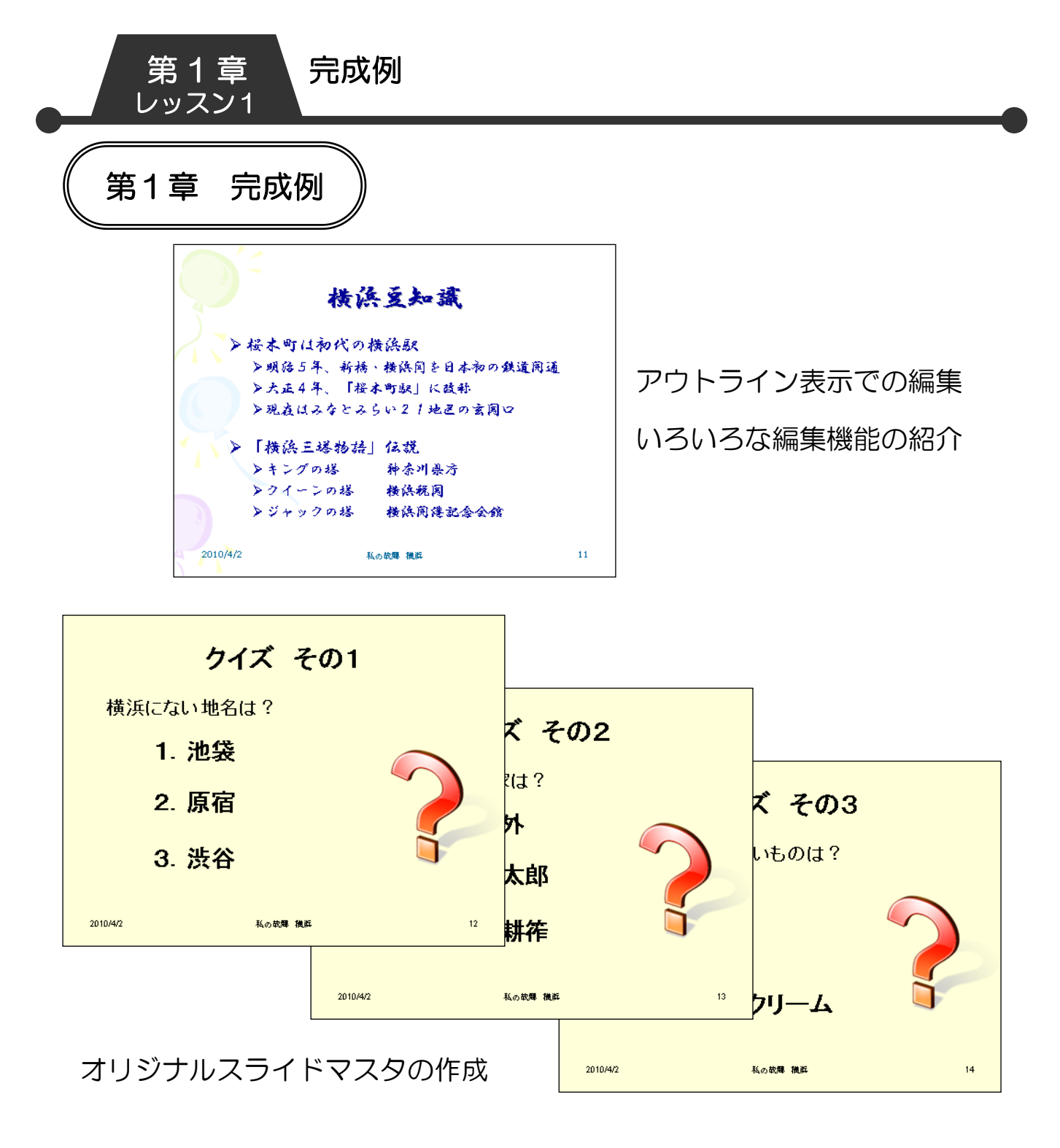

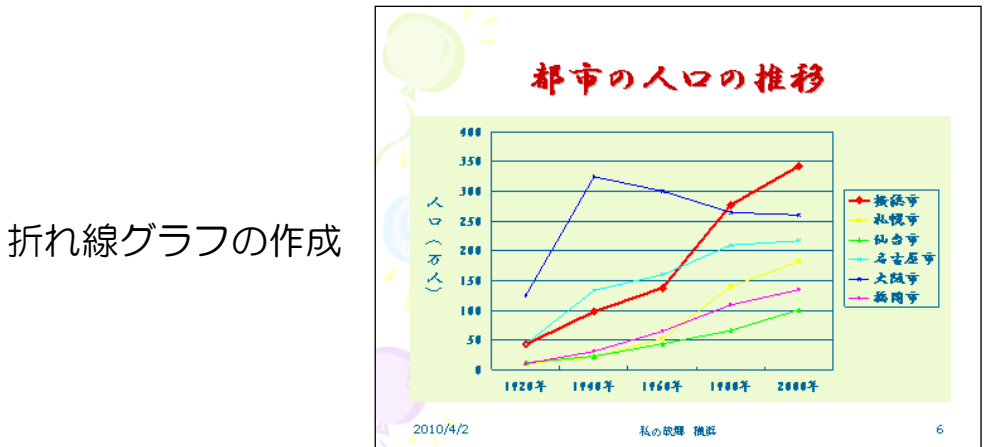

#### スライド編集を極めよう アウトライン表示で編集しよう

第 1 章 レッスン1

# <span id="page-18-0"></span>レッスン1 アウトライン表示で編集しよう

アウトライン表示とは、アウトラインペインにスライドの内容 を文字だけで表示する機能です。ワープロソフトのような感覚 で素早く入力ができ、全体の構成を考えながら作業するのに適 しています。

# <span id="page-18-1"></span>1 アウトライン表示

アウトライン表示に切り替えましょう。

① 【マイドキュメント】に保存されているプレゼンテーション 「私の故郷 横浜.ppt」を開きます。

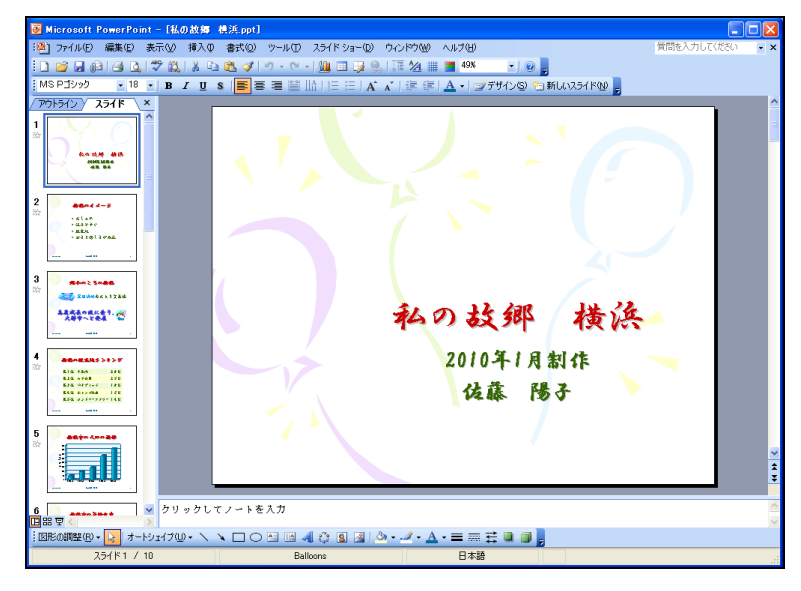

### ② 【アウトラインペイン】の【アウトライン】タブをクリック します。

※タブの名前は、アウトラインペインの表示領域の幅が狭い 時は絵で表示され、広い時はカナ文字で表示されます。

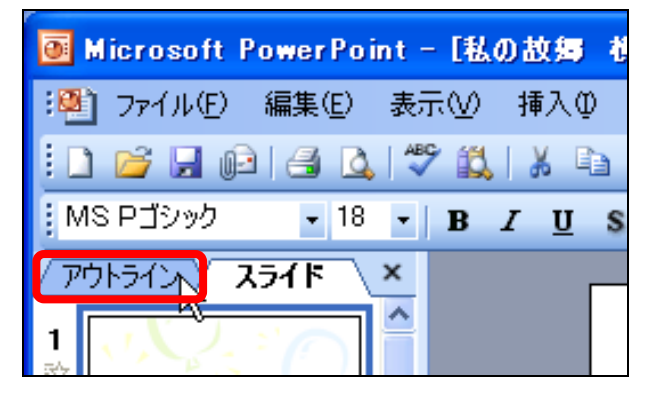

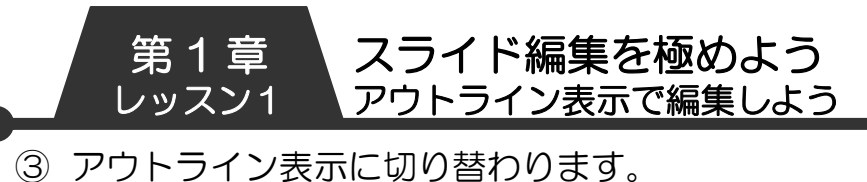

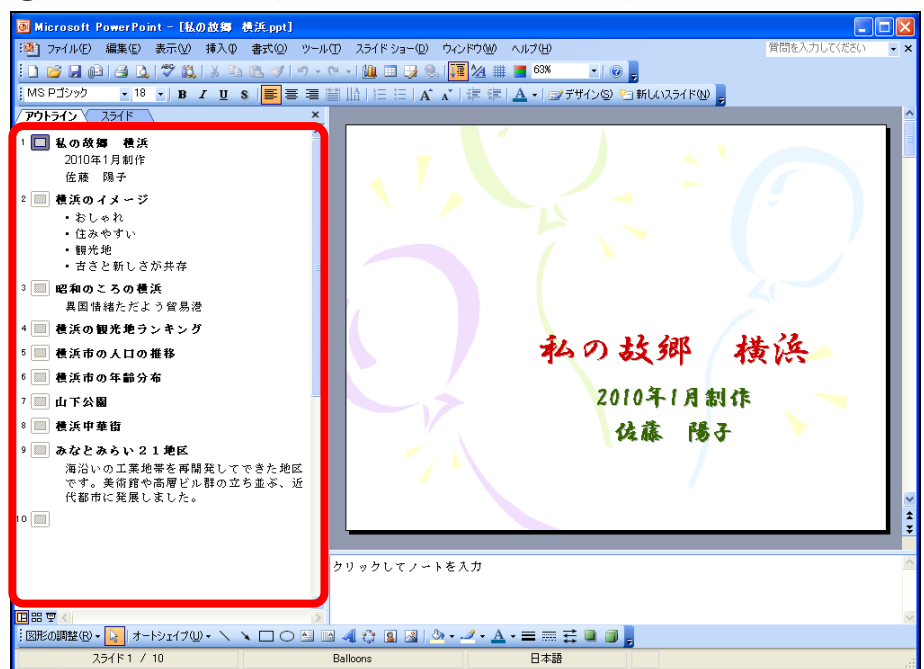

④ タイトル用プレースホルダやテキスト用プレースホルダの 内容が表示されます。

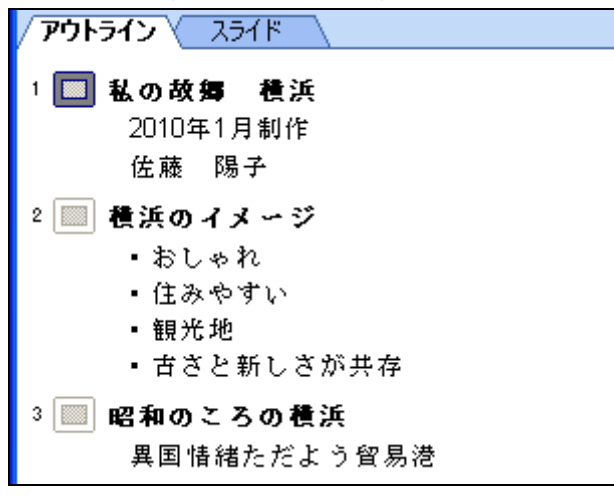